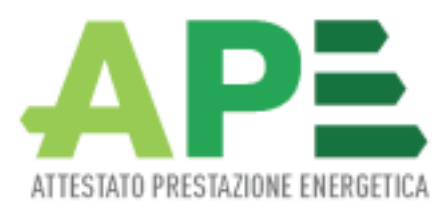

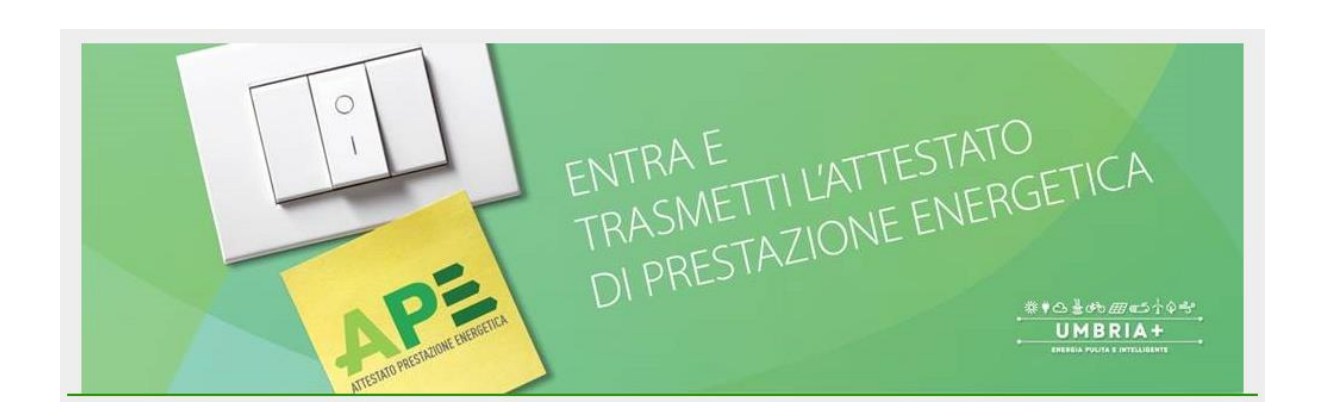

## Guida per la registrazione al servizio

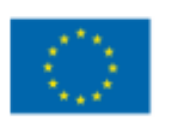

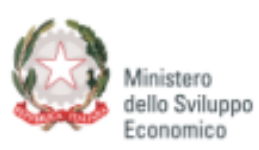

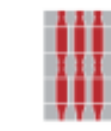

Regione Umbria

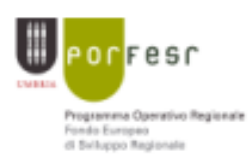

Unione Europea

Per iniziare la registrazione al servizio basta fare click sul pulsante accedi in alto a destra nella home page del sito:

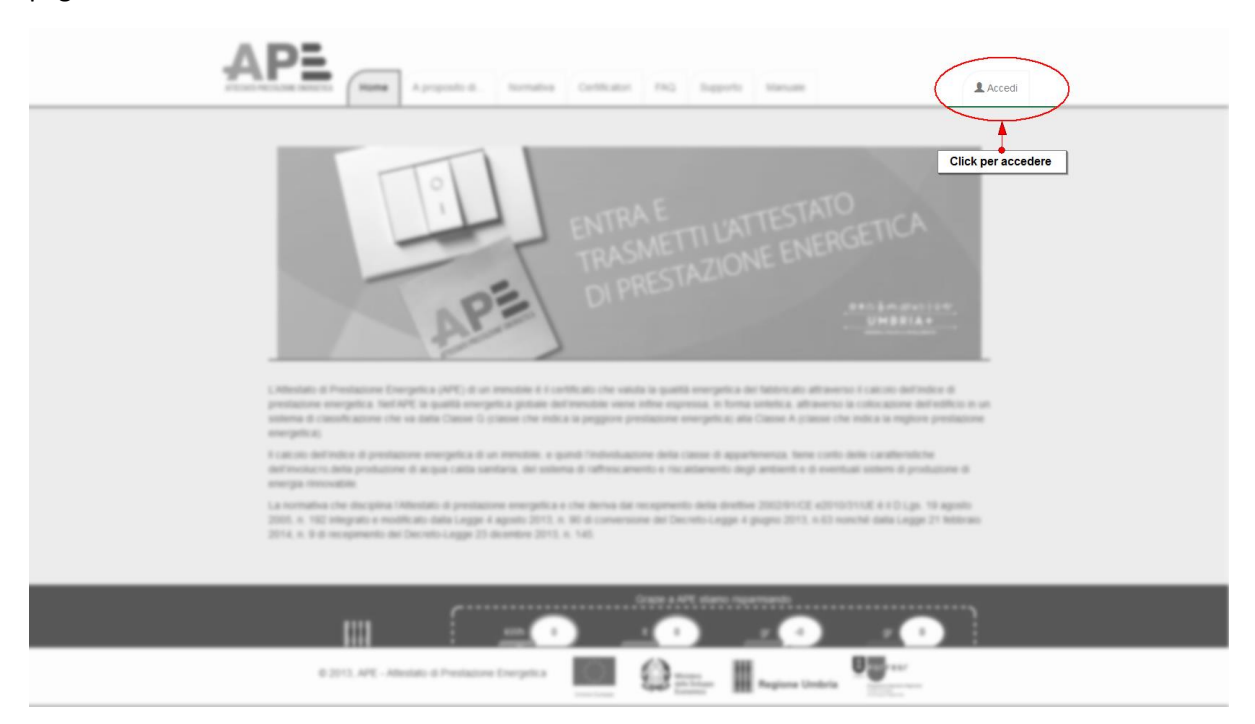

Nella finestra di dialogo che verrà aperta troverete i campi necessari al login. Per registrare un nuovo account è presente l'apposito pulsante "Registrati adesso":

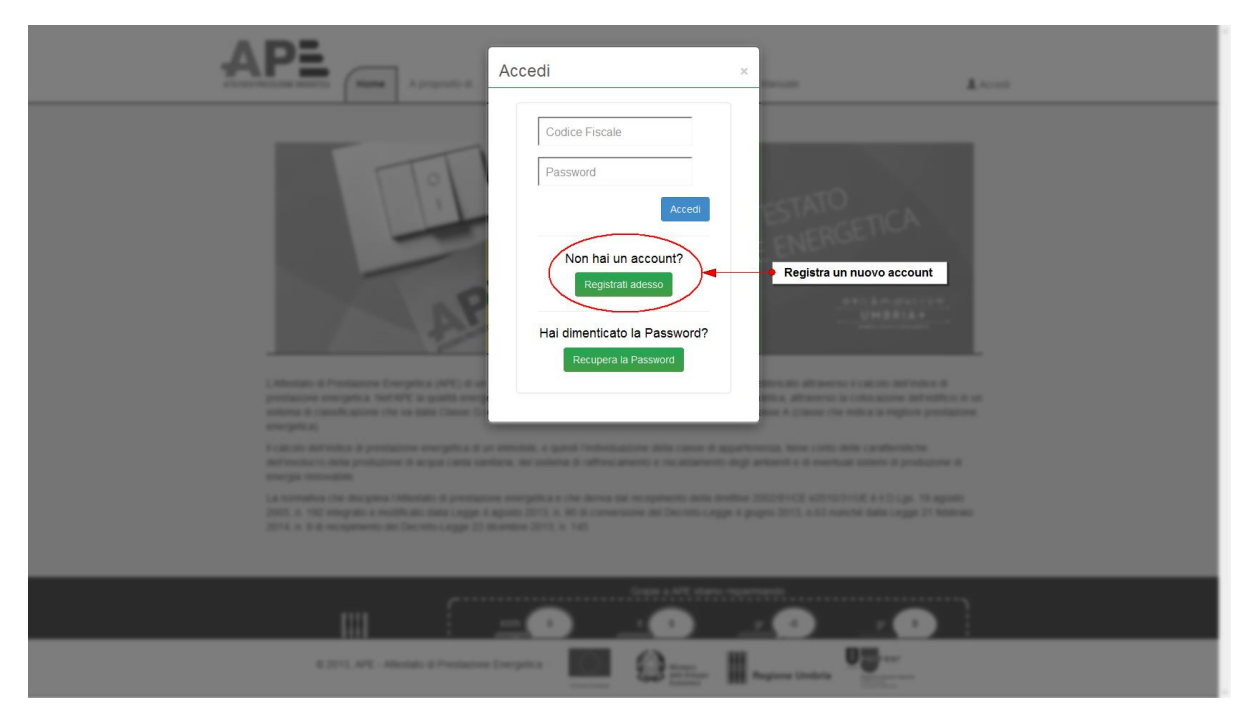

Iniziando la registrazione vi verrà chiesto per prima cosa il vostro codice fiscale che dovrà obbligatoriamente essere inserito per proseguire:

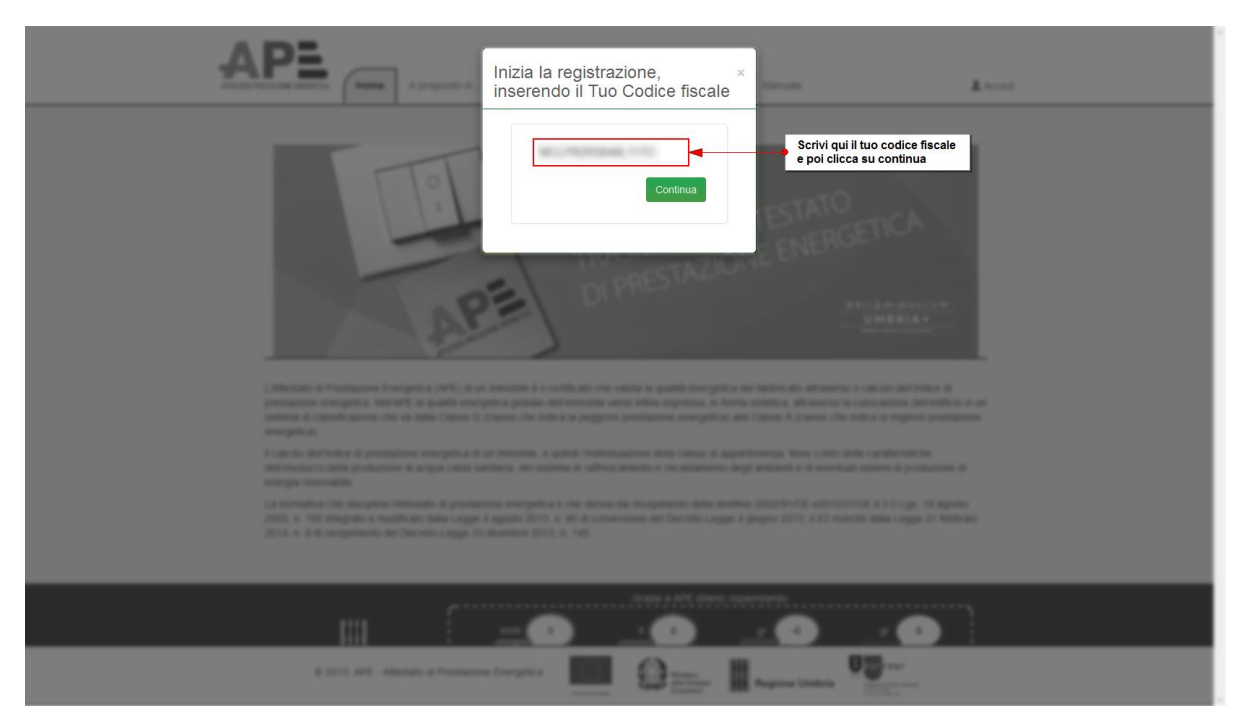

Il sistema controllerà se siete già iscritti a SINPOL. In caso positivo vi verrà proposto di acquisire i dati già inseriti nel precedente servizio. Potete anche non importare i vostri dati e procedere immettendo tutte le informazioni che vi verranno richieste.

Per il recupero dati da SINPOL inserite la password e fate click su "Recupera i dati":

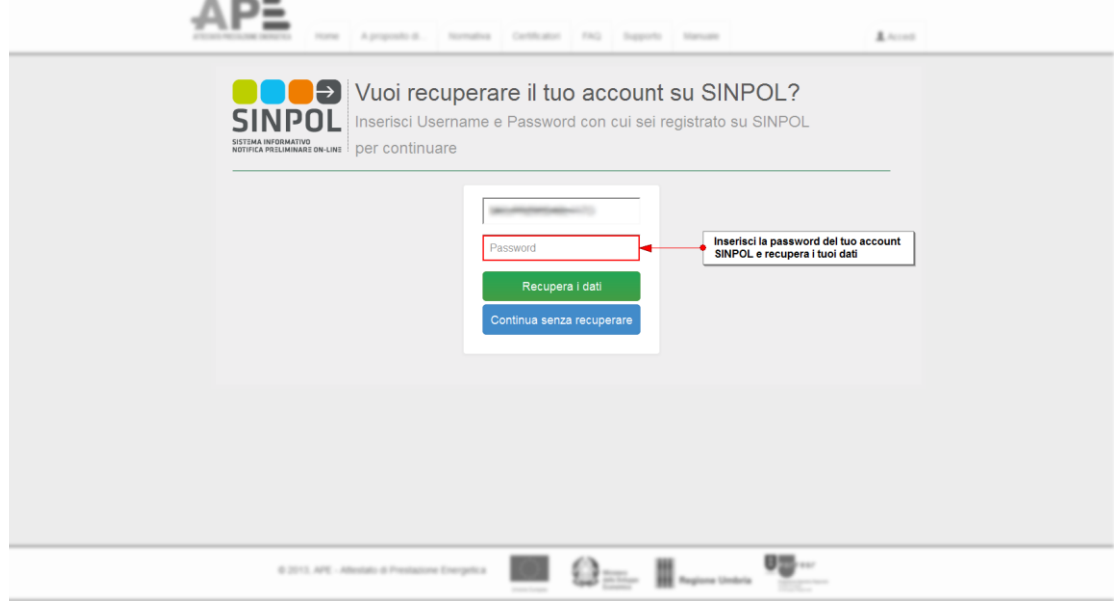

Per procedere con la normale registrazione fate click su "Continua senza recuperare":

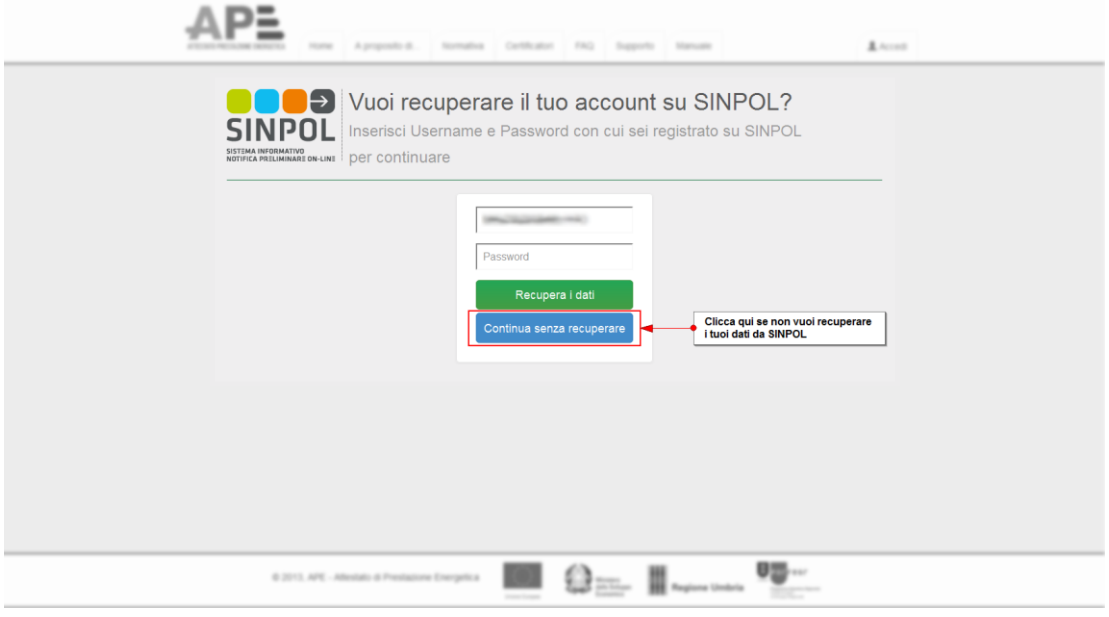

Se non avete recuperato i dati o non possedete un account del servizio SIMPOL dovrete inserire tutti i dati necessari. Per prima cosa dovrete scegliere una tipologia di account da creare:

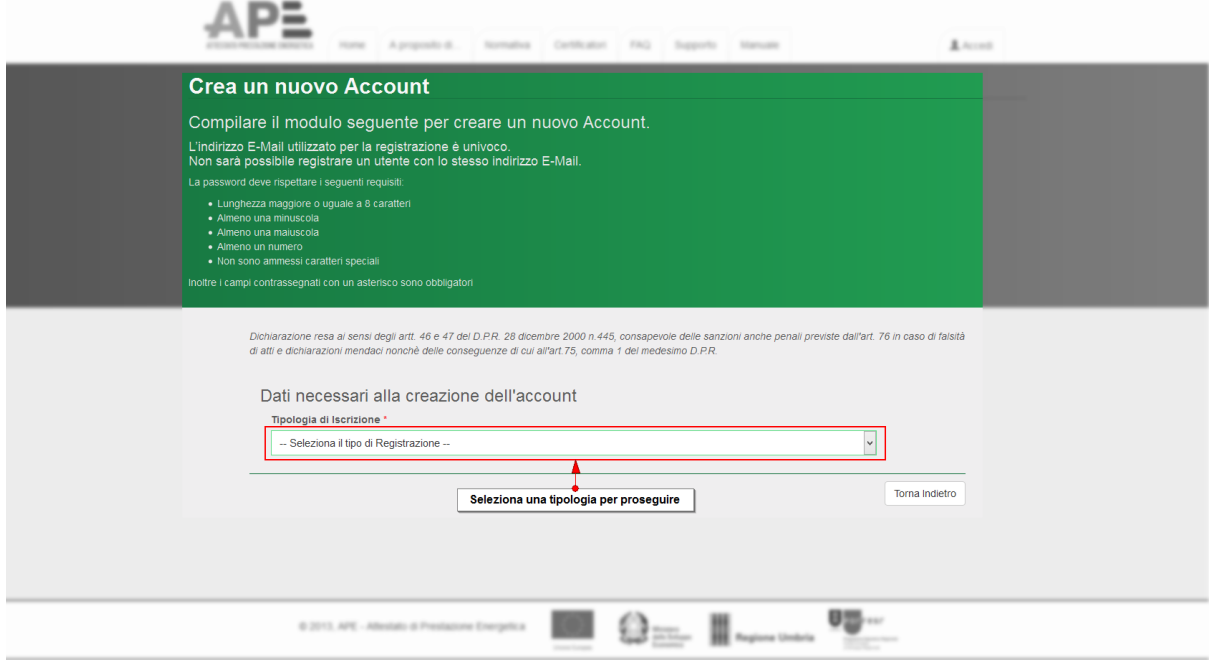

Una volta scelto il vostro tipo di account dovete completare tutti i campi necessari alla registrazione:

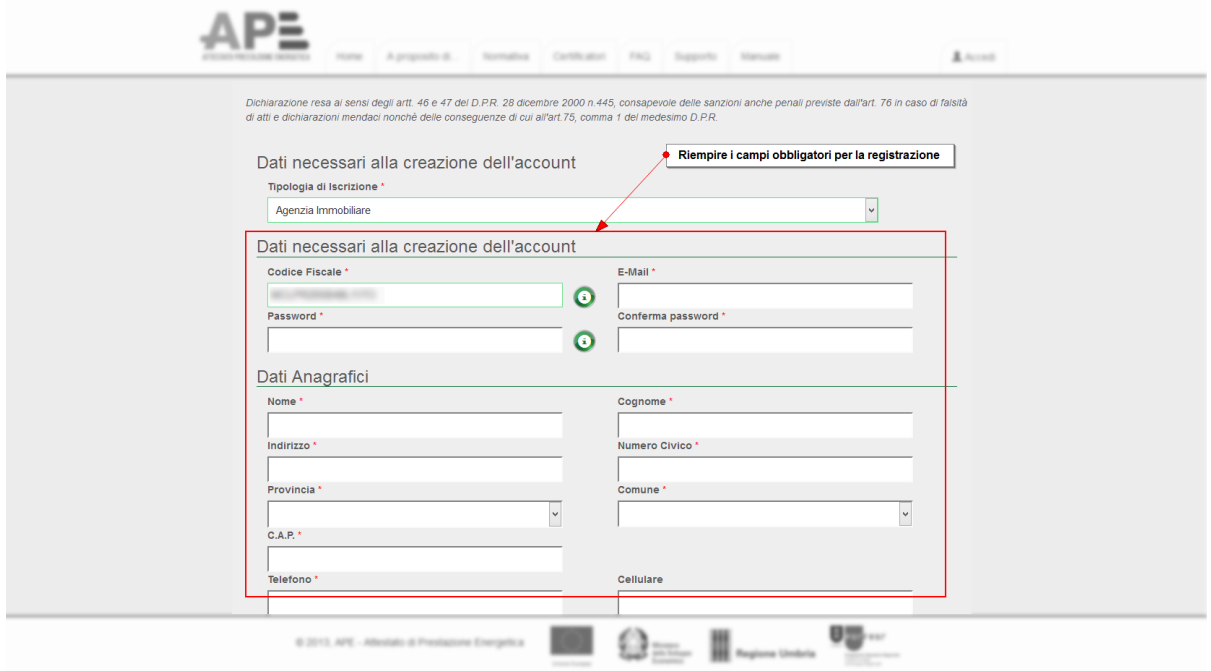

Scorrendo la pagina troverete un'apposita sezione che riguarda il documento di identità. Questa sezione ha degli appositi campi da riempire in base al documento da voi scelto:

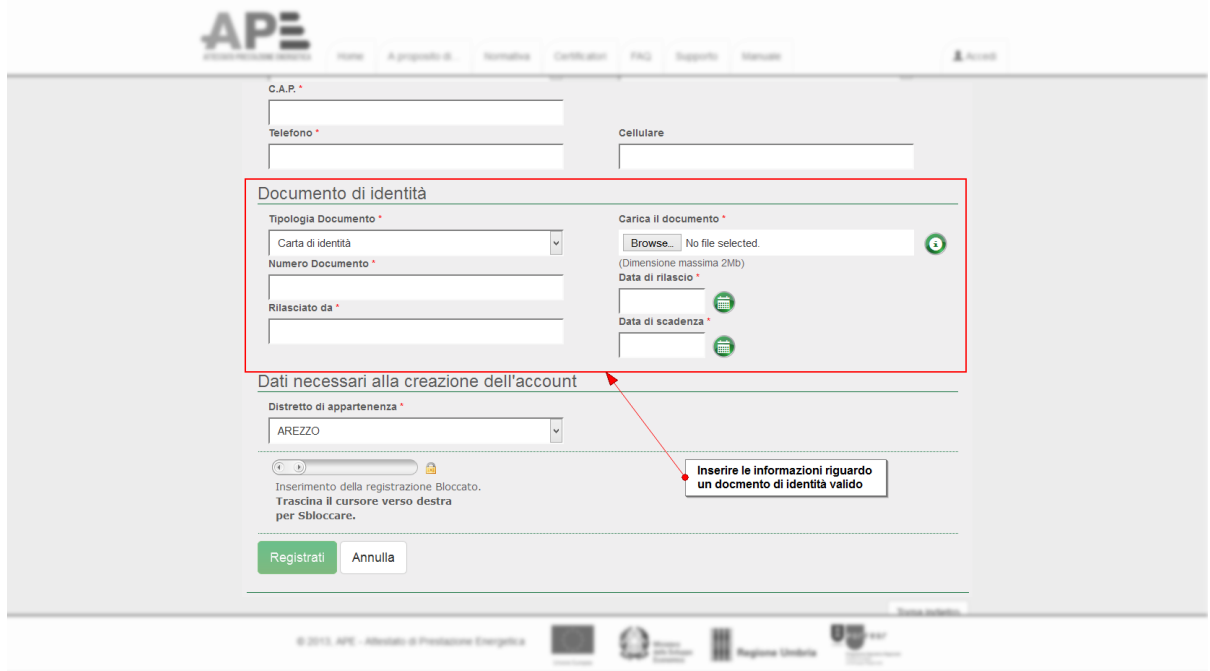

Nell'ultima sezione invece troverete dei campi in base al tipo di registrazione utente che avete scelto all'inizio. Di seguito sono riportate le varie schermate di esempio:

- Notaio AP=  $\sim$  $\mathbf{L}$ **CAR** elefono Cellulare Documento di identità Tipologia Documento Carica il documento \*  $\overline{\phantom{a}}$  $\bullet$ Carta di identità Browse... No file selected. l<br>Numero Documento (Dimensione massima 2Mb)<br>Data di rilascio \* Data di scadenza ,<br>Rilasciato da \*  $\bullet$ Dati necessari alla creazione dell'account Distretto di appartenenza \* AREZZO  $\overline{\cdot}$ **CONSECONDE SERVICES**<br>
Inserient della registrazione Bloccato.<br> **Trascina il cursore verso destra**<br> **per Sbloccare.** Inserire il distretto di appartenenza Registrati Annulla **⊠ ⊖**— ∥~ 啰  $0.2113, APE - AB$
- Agenzia Immobiliare

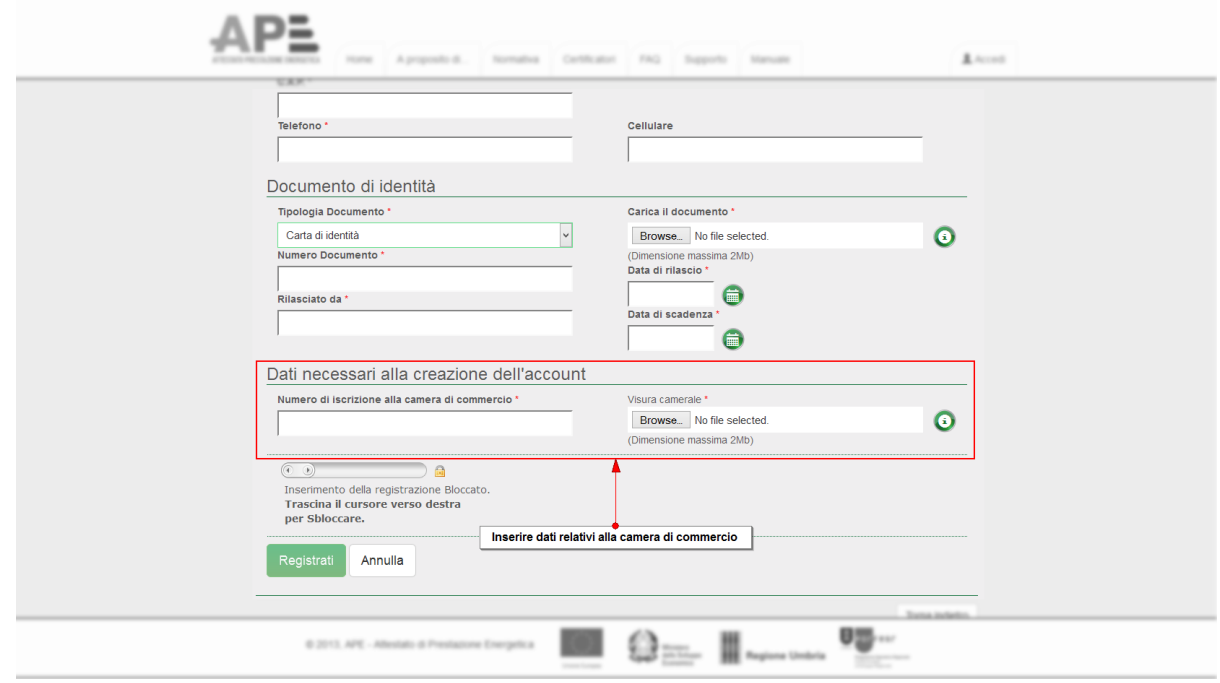

 Tecnico Certificatore: questa tipologia necessita di una ulteriore selezione prima dell'inserimento dei vostri dati.

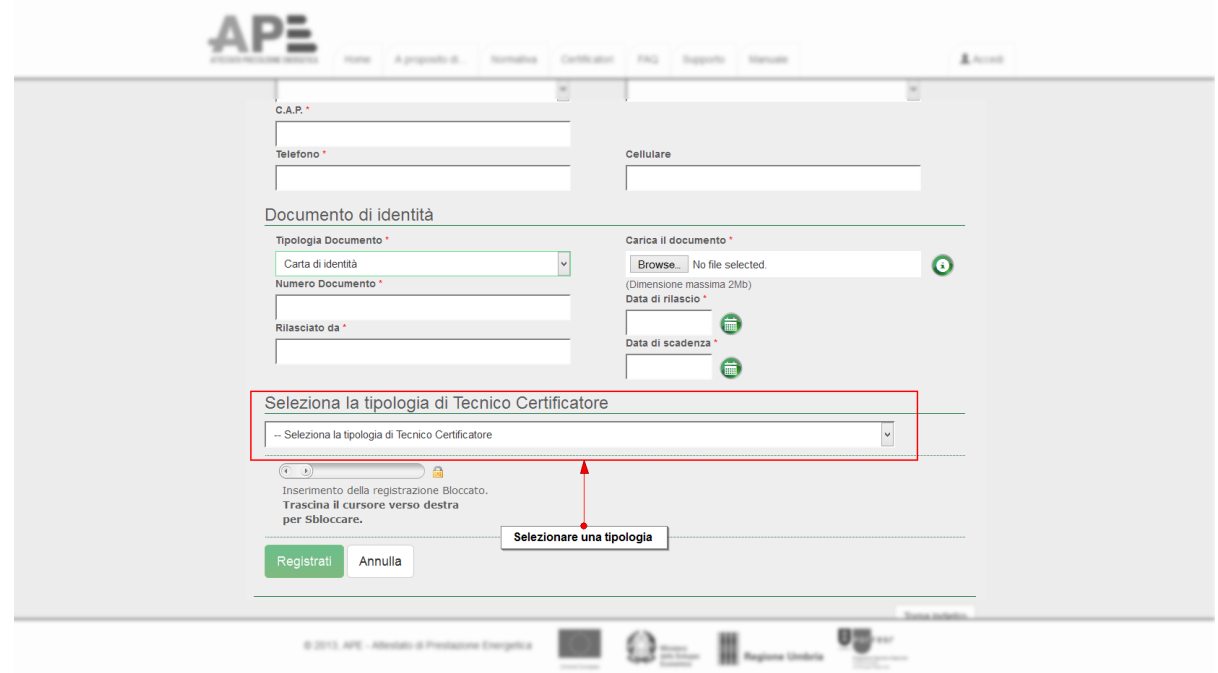

Una volta effettuata la scelta saranno disponibili ulteriori campi da riempire a seconda della tipologia, come viene evidenziato dalle immagini successive:

o Tecnico iscritto all'ordine

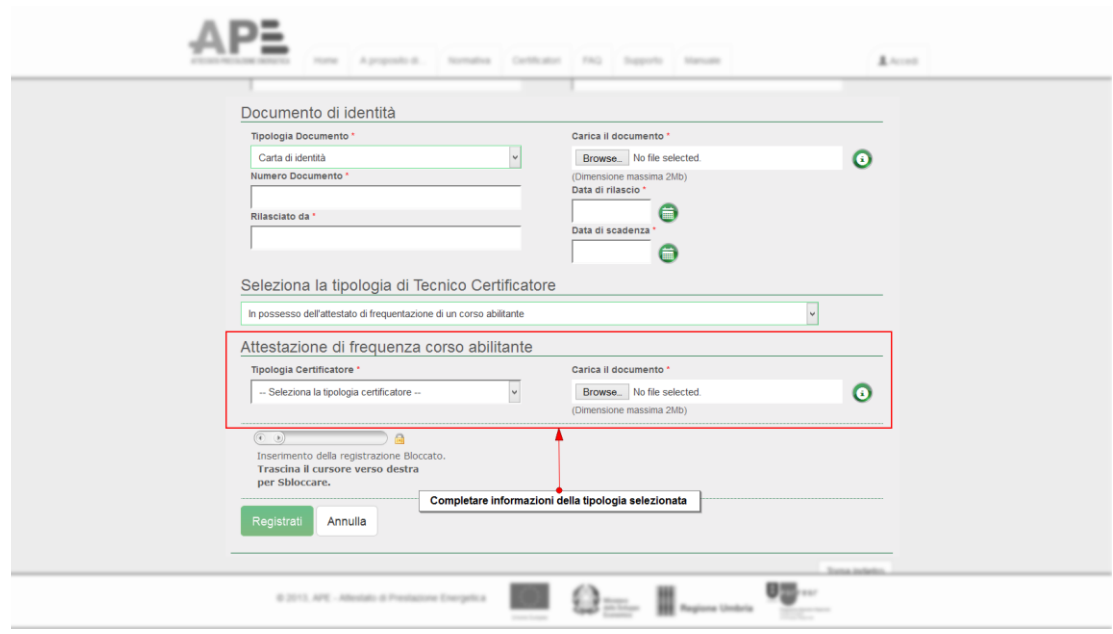

o Tecnico in possesso di un certificato di frequenza

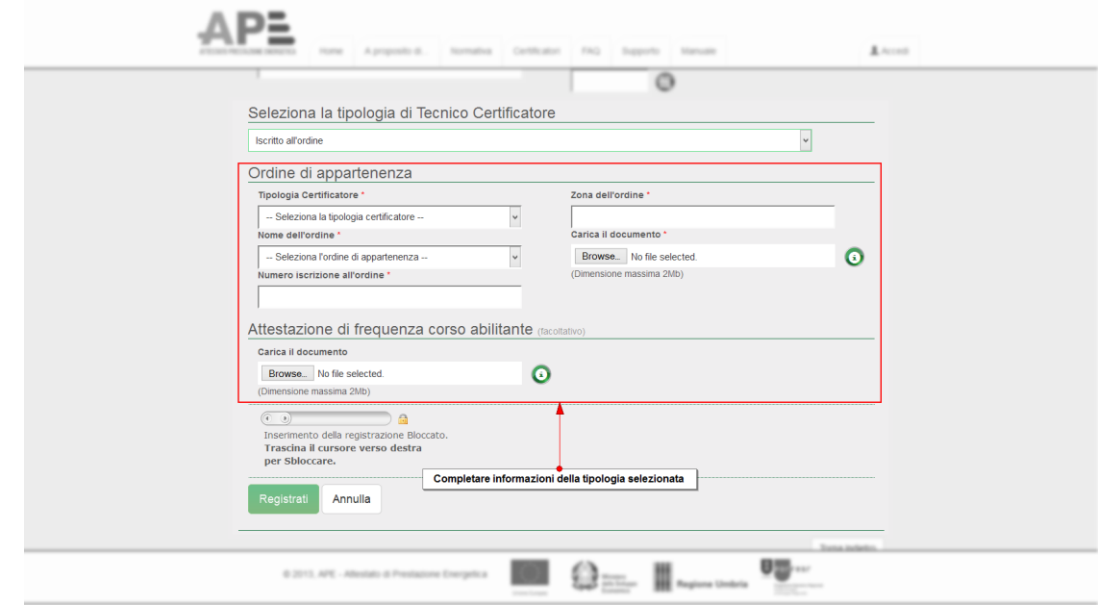

Completato l'inserimento dei propri dati in tutti i campi obbligatori è necessario sbloccale il modulo di iscrizione per proseguire. Per fare questo basta far scorrere l'apposito cursore che trovate sopra il pulsante "Registrati":

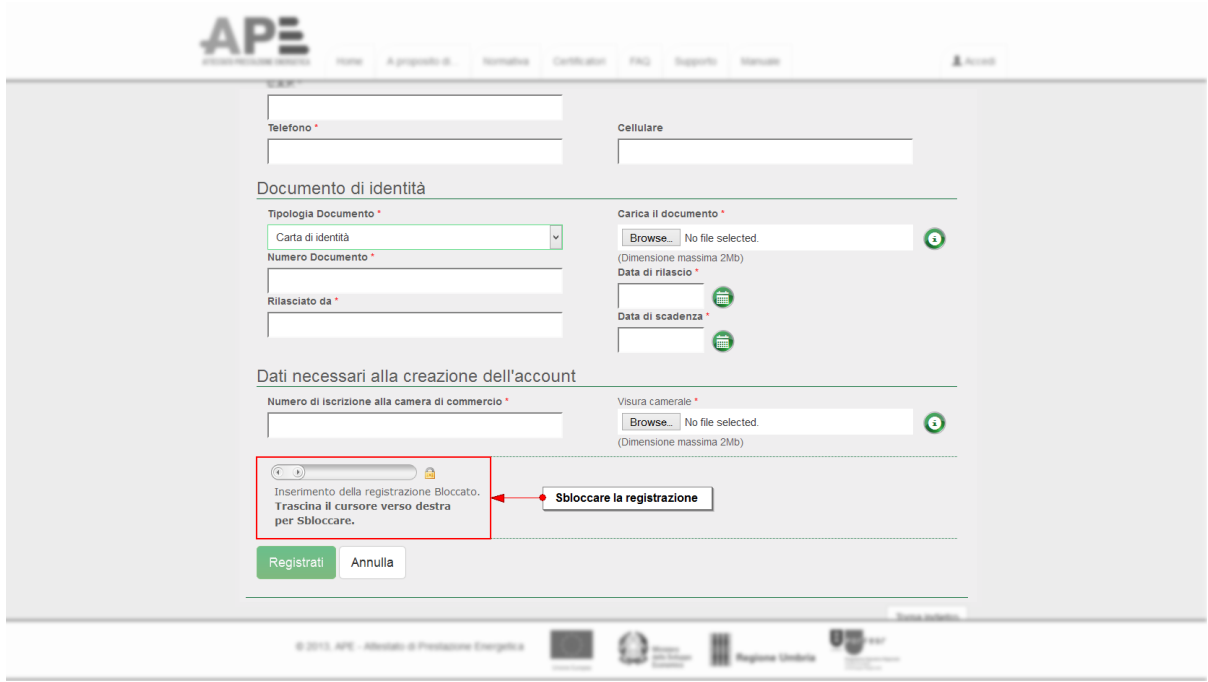

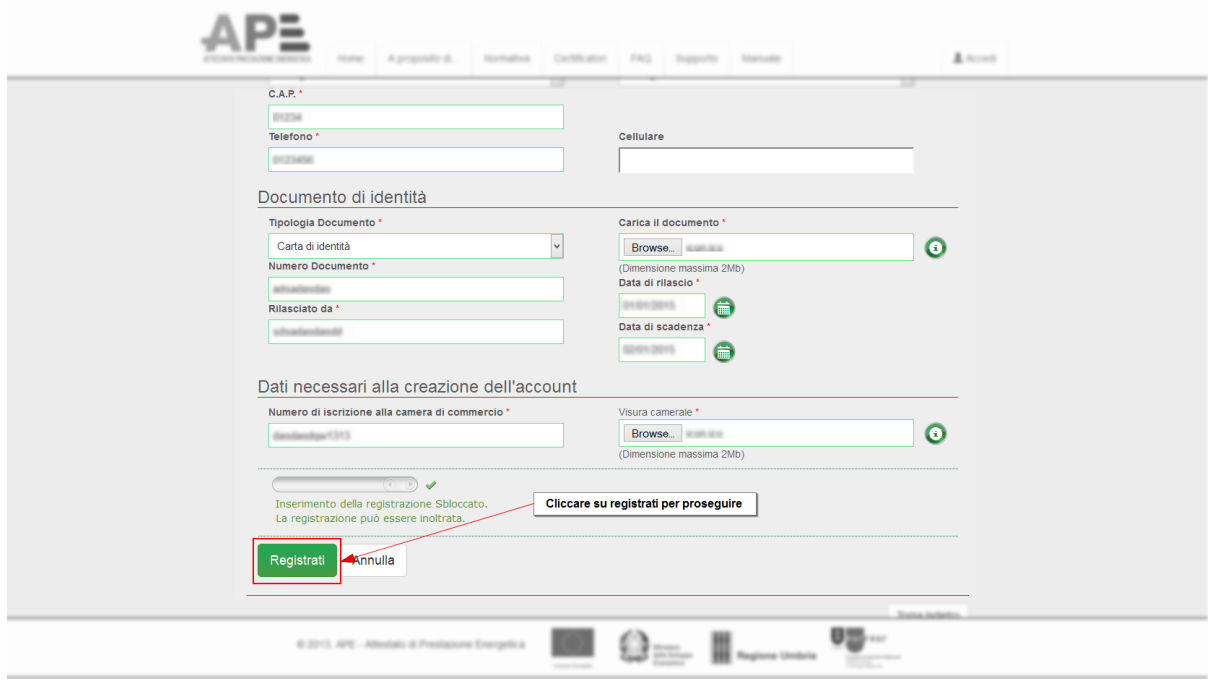

Sbloccato il modulo di registrazione dovete fare click su "Registrati" per proseguire:

Nella successiva schermata avrete la possibilità di verificare i dati da voi immessi per la registrazione:

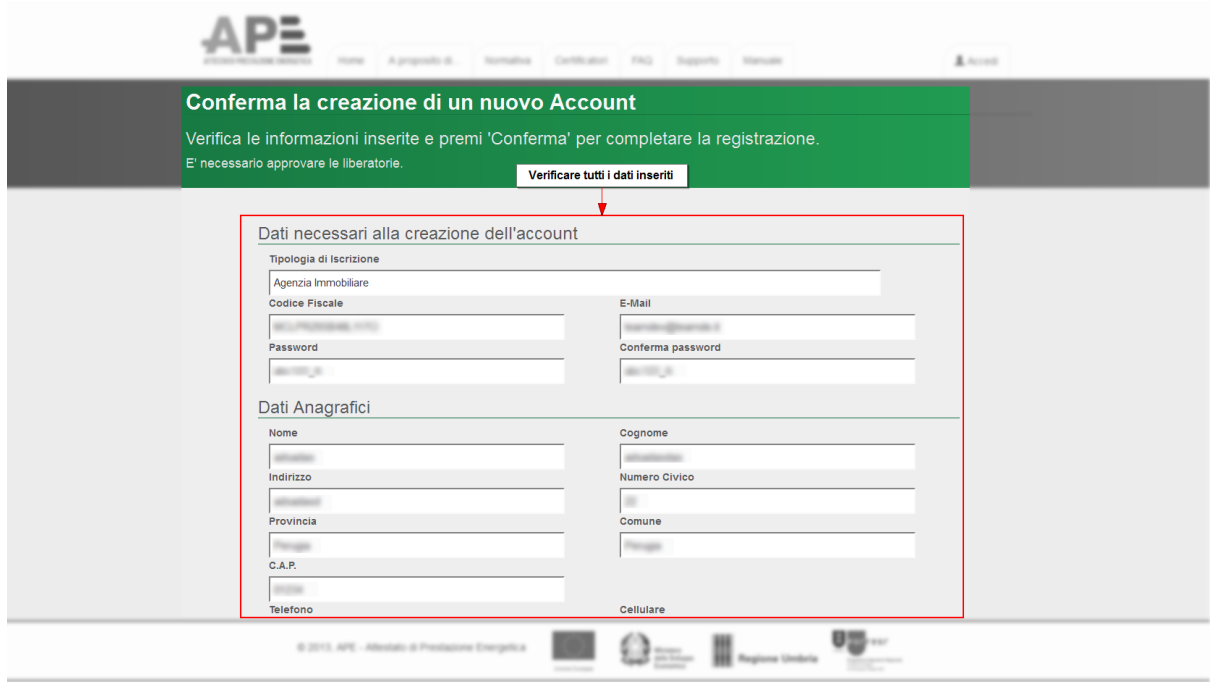

Prima di inoltrare la richiesta però è necessario accettare le condizioni per il trattamento dei dati personali e la clausola sulla privacy come evidenziato nella successiva immagine:

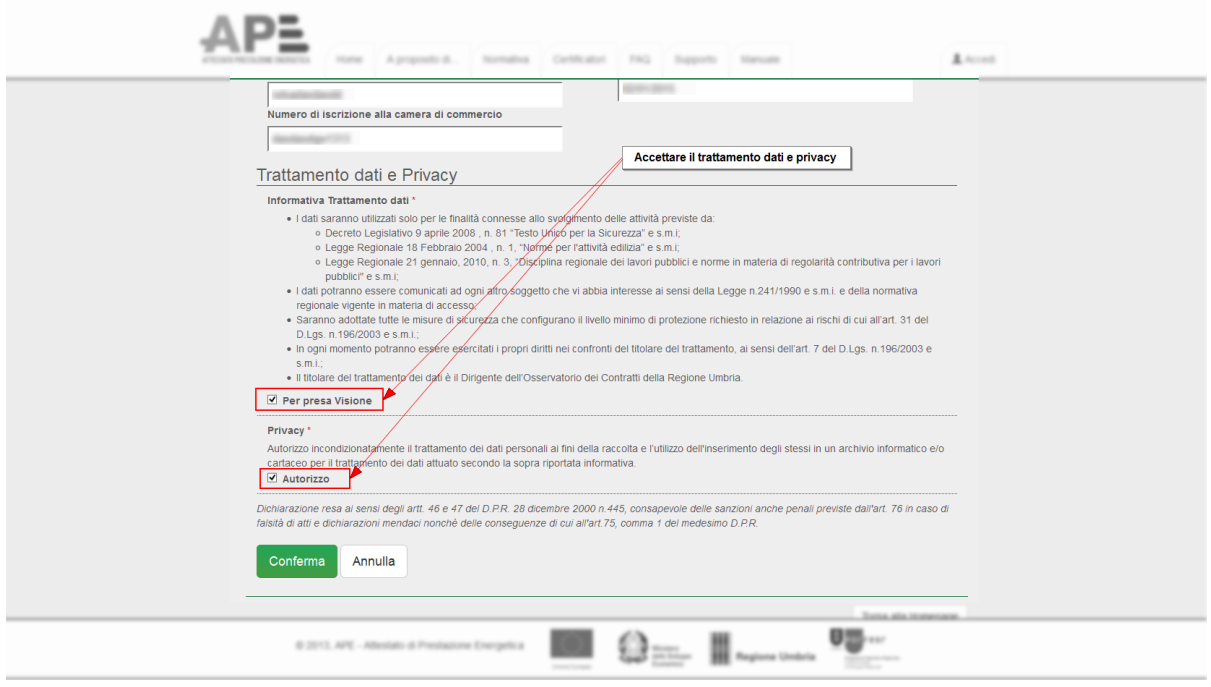

A questo punto potete confermare la vostra registrazione premendo sul pulsante conferma:

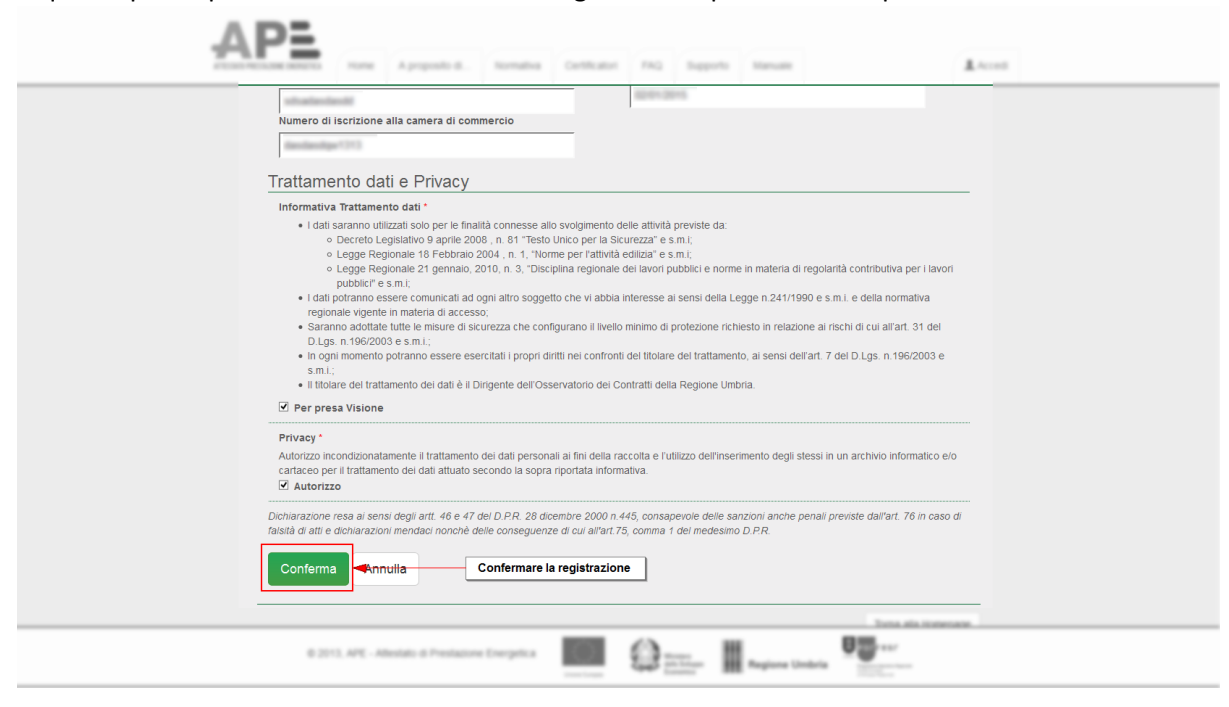

Nella schermata successiva vi verrà notificato che la vostra registrazione è stata inoltrata e per il completamento dovrete controllare nella vostra casella di posta elettronica (indicata da voi durante la registrazione) l'email con le istruzioni da intraprendere successivamente.

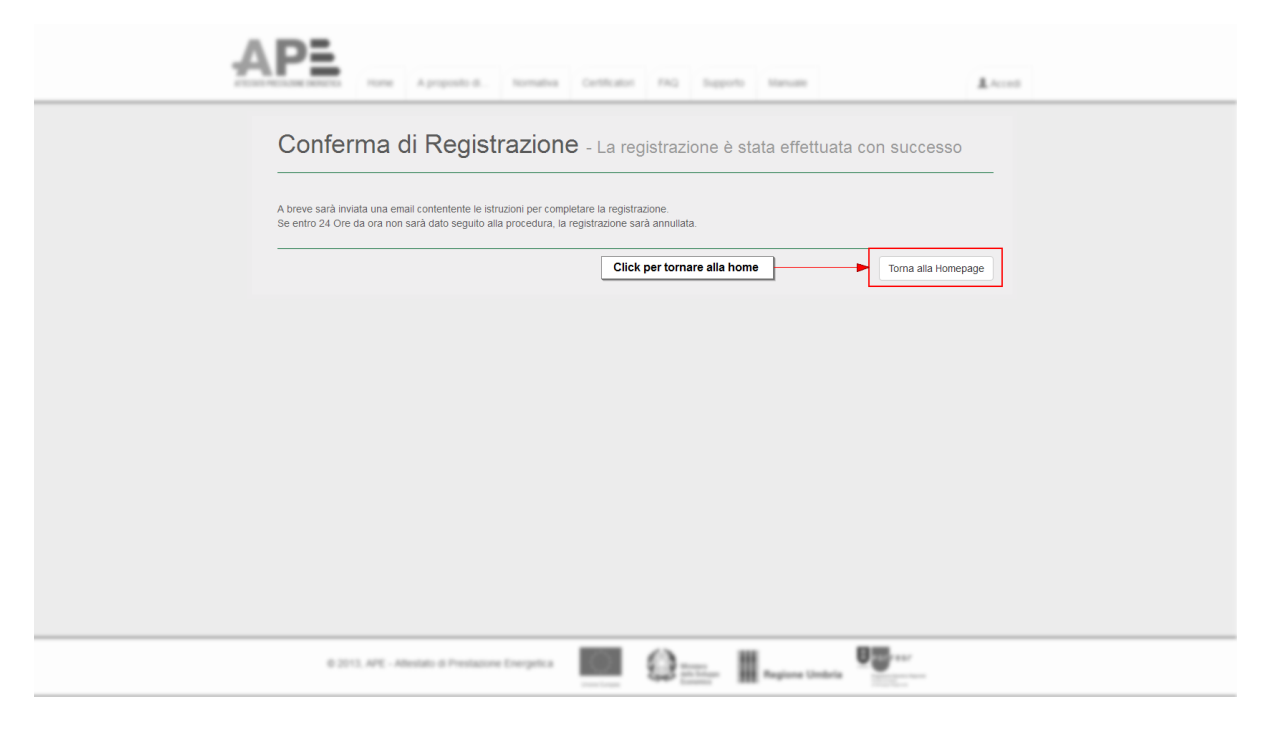

Il contenuto dell'email che verrà recapitata sarà simile a quello seguente:

Verifica Iscrizione

## La prima fase di registrazione è avvenuta con successo

## Ricorda che nome, cognome, codice fiscale e indirizzo e-mail sono associate al tuo account utente e non potranno essere modificate.

E' necessario ora verificare l'email associata all'account e completare la registrazione iniziata entro 24 ore. Se entro 24 Ore da ora non sarà dato seguito alla procedura la registrazione sarà annullata.

Per completare la registrazione fai click Qui.

Facendo click sull'apposito collegamento si inizierà la procedura di conferma del proprio account.

La pagina che si aprirà proporrà l'inserimento del codice fiscale e della password scelta durante la procedura di registrazione per proseguire:

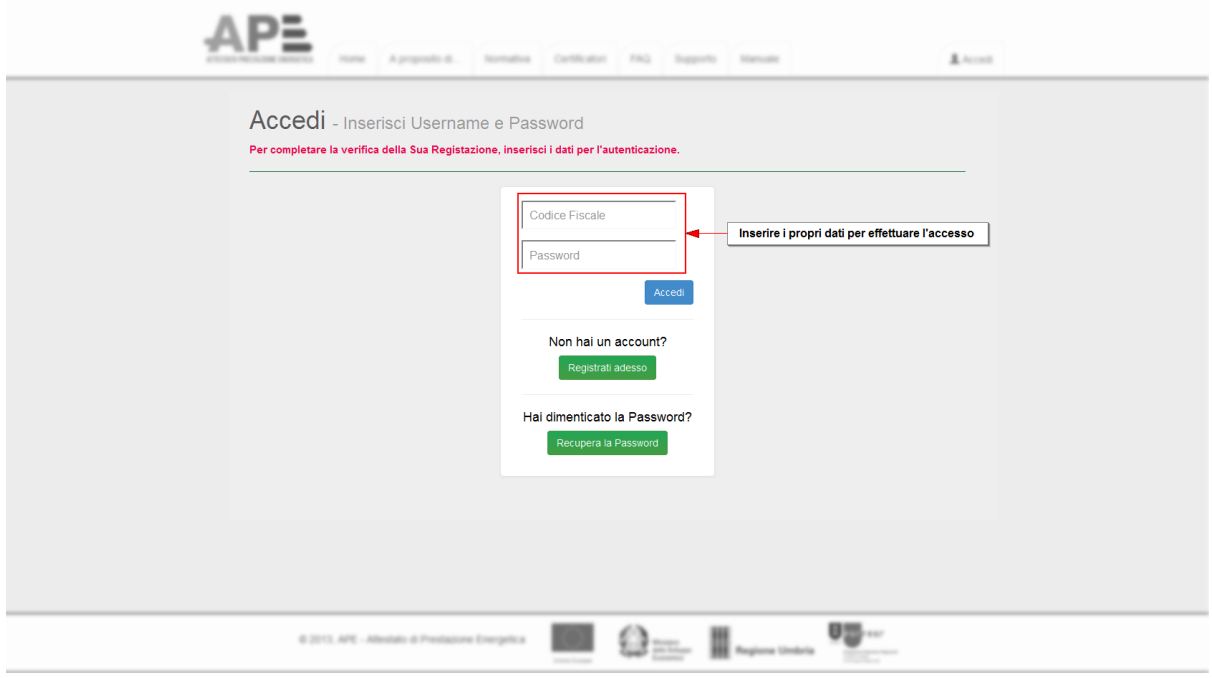

Effettuato il login vi sarà recapitata una ulteriore email per il riepilogo della vostra iscrizione con un contenuto simile al seguente:

Conferma Iscrizione

## La registrazione è avvenuta con successo

Ricorda che nome, cognome, codice fiscale e indirizzo e-mail sono associate al tuo account utente e non potranno essere modificate.

Riepilogo dati registrazione:

- · Username: William Marian Maria
- Password: \*\*\*\*\*\*\*\*\*\*\*\*\*\*\*
- $\bullet$  E-Mail:  $\bullet$  E-Mail:

Nella pagina dove avete effettuato il login invece sarà presente un'ultima schermata dove si dovranno inserire i propri dati anagrafici per concludere la registrazione:

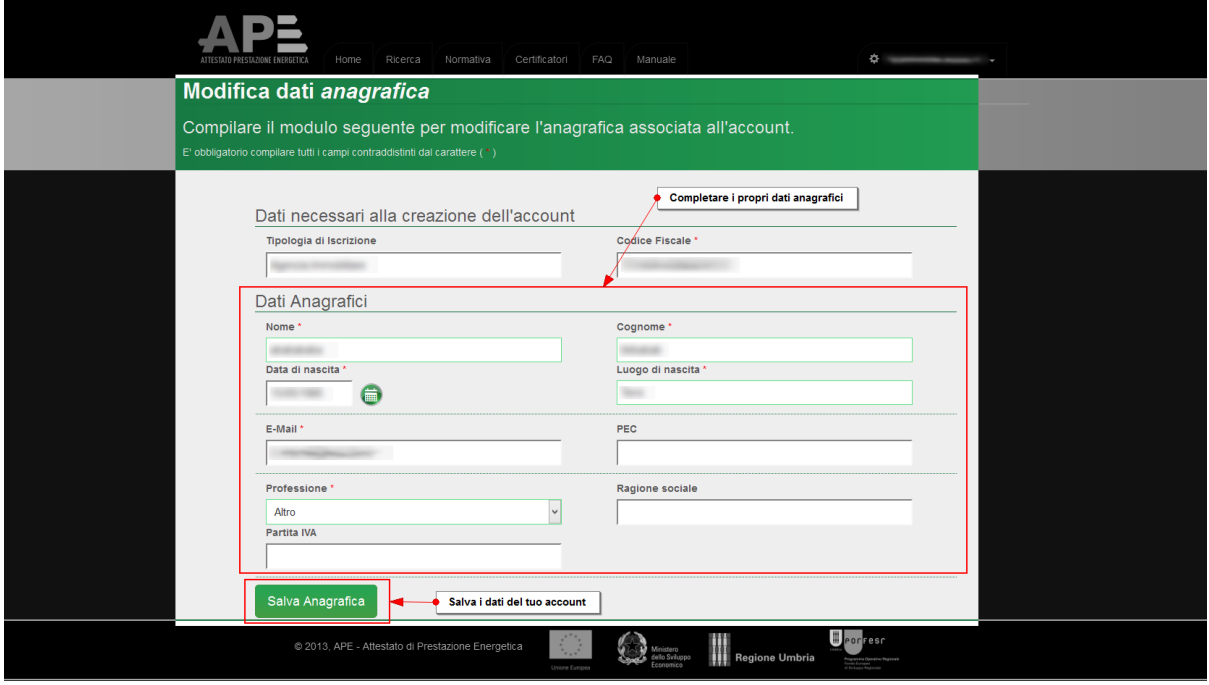

Una volta salvate le informazioni facendo click su "Salva Anagrafica" vi verrà richiesta la verifica dei dati inseriti per completare la registrazione. Questo procedimento consiste nello scaricare il riepilogo dei dati in formato pdf dall'apposita sezione nella gestione del proprio account:

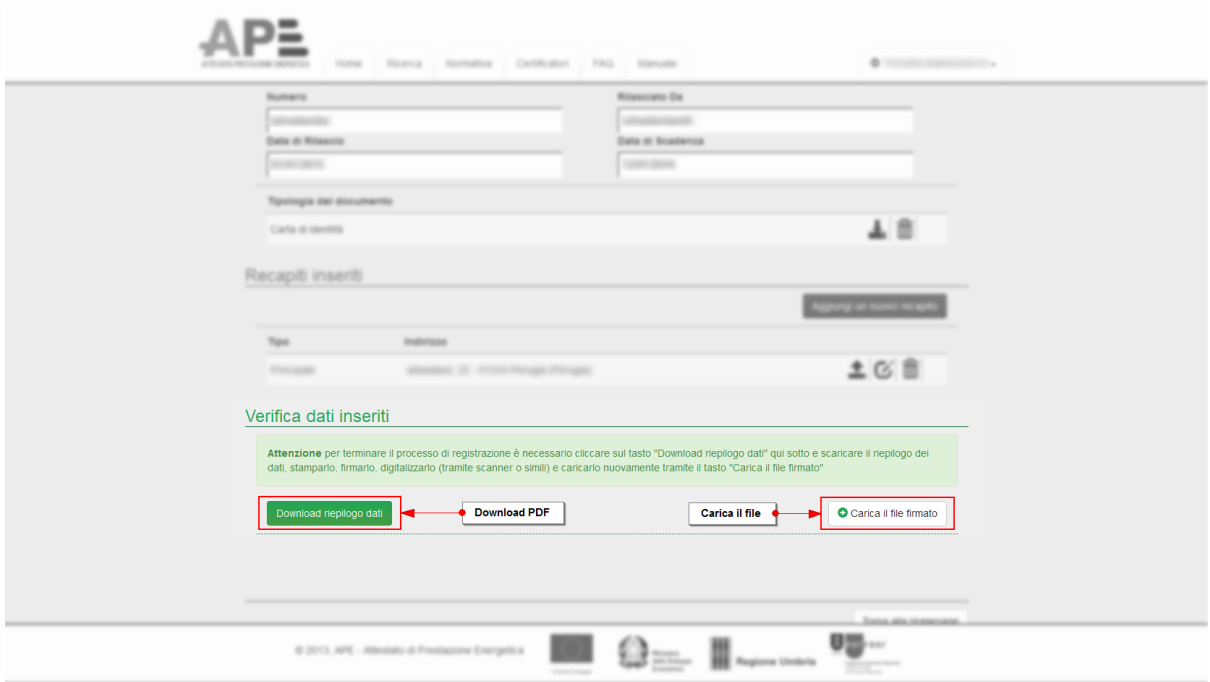

Scaricato il file dovrete stamparlo, firmarlo e digitalizzarlo (tramite uno scanner o simili) per poi caricarlo sul sito tramite l'apposito pulsante "Carica il file firmato". La schermata di caricamento è come segue:

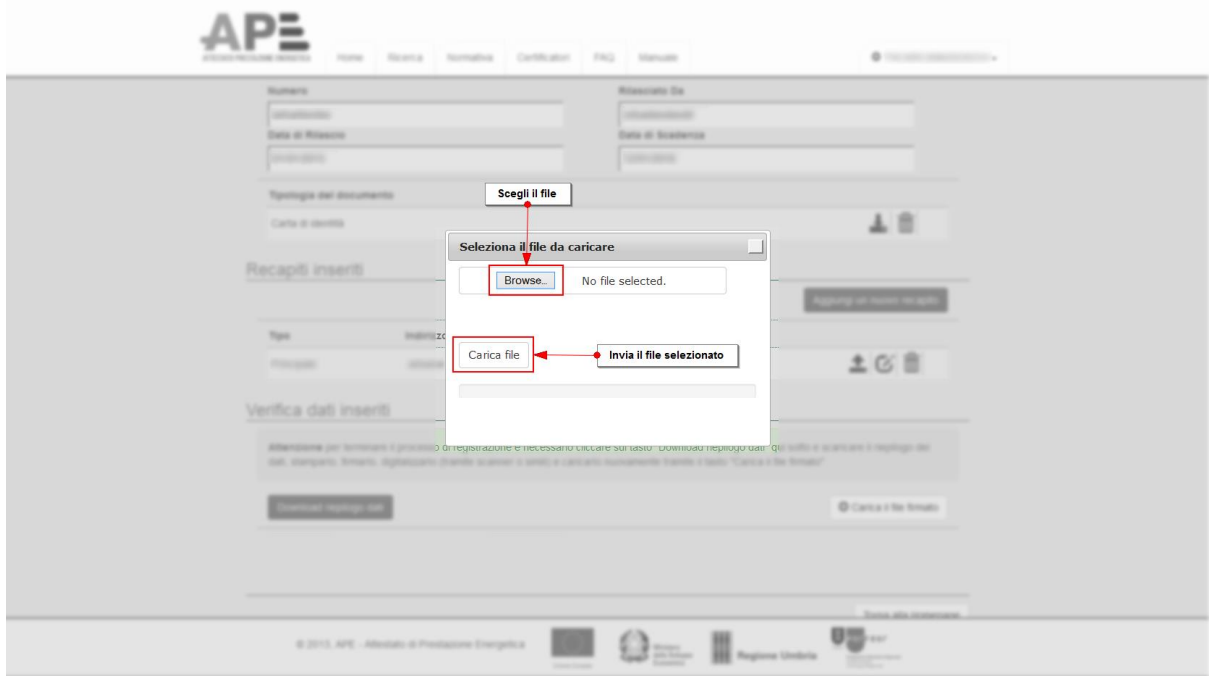

Una volta caricato il file firmato il vostro account è completo. Dalla home page del vostro utente ora potete accedere a tutti i servizi:

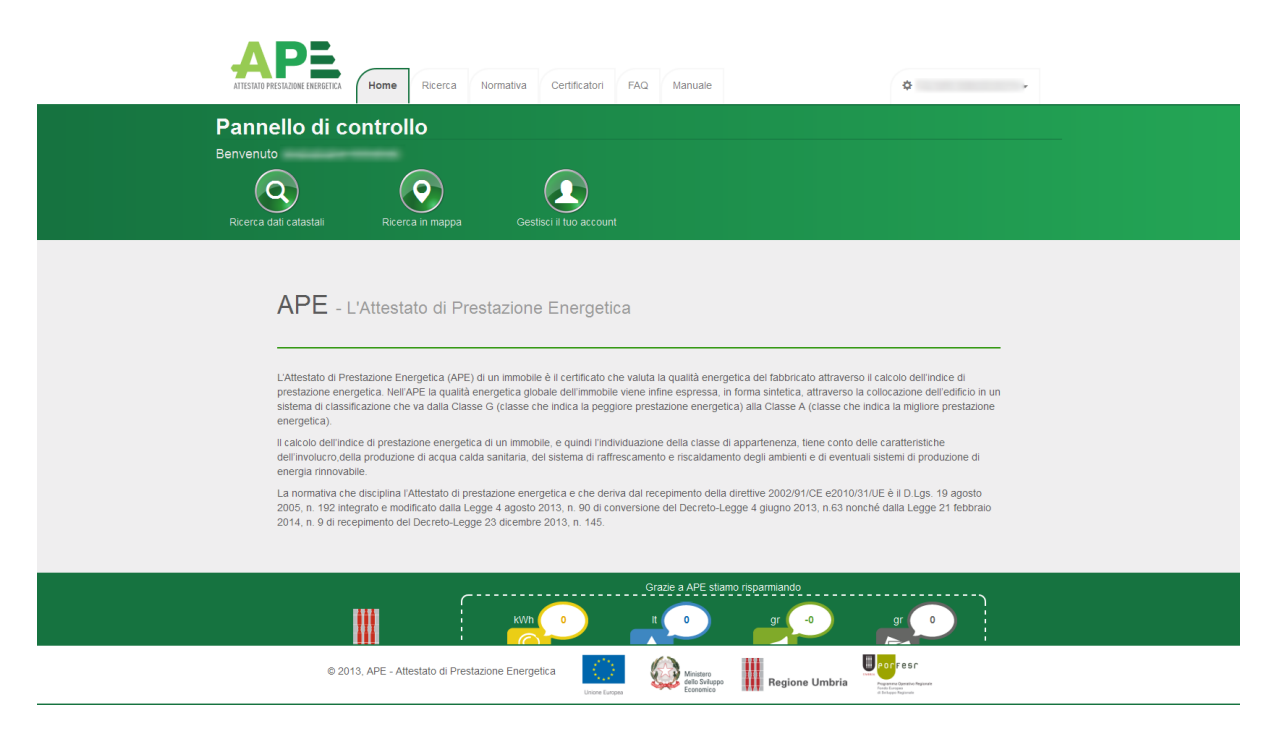